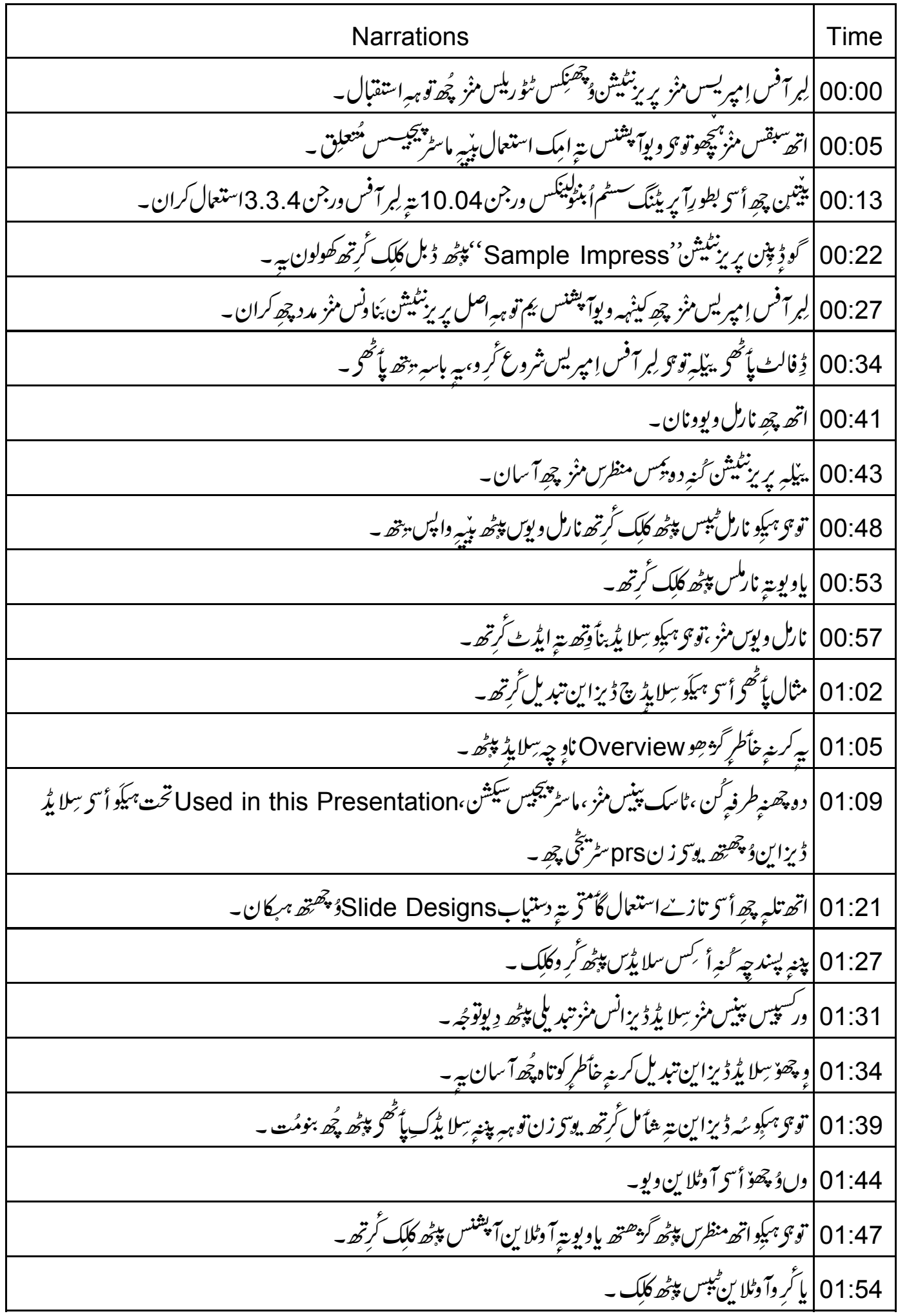

01:57 | اتھ منظرس منْز ، ہمکوتو ہو وُ پھرپھ زِسِلا پُرکنٹینٹ ٹیپلک پاً ٹھحرا کِس تلبہ کنی اکھ منظم۔ 02:05 | یہ چھ پیتین سِلا پڑ ہیڈنکِس ۔ 02:08 | نوٹ گروزِسِلا پڈ ہیڈنگ Overview چھ ٹمایاں۔ 02:12 | پِهِ پُھ اَمہِ با پپُھ تَکنا زِأ تر أَتر Overview سِلا يڈپپُھ ۔ يہٰلِهِ اسهِ آوٹلا ين ٹيب مُنخَب كۆر۔ 02:18 | توجو ہمكوؤ پھريھ زِيداً بكن پُھ بُلٹ پواينڭگو پائىھحو۔ 02:23 | ييْلِبرتوجويمَن بُلِّت يوا يَنْتُن ٱ نلكه يَنْخَر مادُس چھو٘ تقاوان،كرسر چُھ ہبندُلس منْز تبديل سيدان۔ 02:29 | أسى چھِ پية سِلا يُڊَس منْزِ دُبارِ منظّم كرينے خاً طرلا ين آيٹمز ہوں ديابون ہركان كُرتھ ۔ 02:38 | باسِلا پُدِن مابين 02:40 CTRL = 2 پس پیٹھ پریس *گرتھ گر*ویم تبدیلیاانڈو،تا کہ ساُنی یہ پریزنٹیشن پی امیکس اصل شکلیہ منز بوز<sub>منی</sub>ہ ۔ 02:49 | أسى چھ سِلا پُدِّس Rearrange كرينے خاُطرِ سِلا پُدِسارٹرويۇك استعمال كران ۔ 02:53 | أسجِ ہیکو وِيويتے سِلا يڈسارٹرس پڑھ کلک گرتھ بتہ سلا يڈسارٹرديوہس پپڑھ گزھتھ ۔ 03:00 | پاسِلا بڈسارٹر ِکس ٹیپس پپٹھ کلک گرتھ ۔ 03:04 يەپھۇسلاپ<sup>ى</sup>رسىمطلوبېرتىيپ دىن<sub>ە ب</sub>اپىتھەمفىد بە 03:08 | مثلاً ، سِلا يُدنمبر 9 يترِسلا يُدنمبر 10 <sup>ہ</sup>س مِنْز تبادل کرینے خاُطرِ کُرِ وسِلا يُدنمبر 10 ہس پپڑھ کلک پتہ سِلا يُدنمبر 9 ہس برْ ونہہ .<br>منیون*ڈریگ کرتھ*۔ 03:18 دںترْ اً وِیونِ مادسُک بٹن پلیر۔ 03:22 | سِلا پُرِن منْزَ گَرْ ھِتاٍدلہِ۔ 03:26 | نوٹِس ویوہسمنز ہمکِوتو ہونوٹِس<sup>لنگ</sup>ھتھ یو <sub>ک</sub>رزن تو <sub>ہ</sub>ے پریزنٹیشن <sub>کس</sub>روقتہِ مدد کرِ ۔ 03:31 | نوٹِس ويوہس پپڑھ گڑھے نہ خاطرِ View تیر پیتے Notes Page ہس پپڑھ گر وکلک ۔ 03:36 | توجو بميكو Notes tab (نوٹ ٹيپ) ہس پپڑھ بتہ کلِک گرتھ ۔ 03:39 |سِلا يُدْيَبْنِس پِيْھُ Development up to present 'سِلا يُدَكَّرِ وَمُنْتَفِ۔ 03:44 | نوٹِس حِسس منْز ٹُرِ وکینْہہ متن ٹایپ۔ 03:49 | ييْلِيرتو ہنز سِلا ي*ُدِّس پر*وجيک*يڑس پپٹھ بو*زين<sub>و پہ</sub>يہ ۔ 03:52 | تۈجى بىك<sub>ت</sub>وپىنىس مانى<sup>ئ</sup>رس پې<sub>تھ ق</sub>ېن نوپےۇ پېھىتھەنگر تو ہېندى سامعين <sub>نى</sub>ركى<sub>ن</sub>ىە –

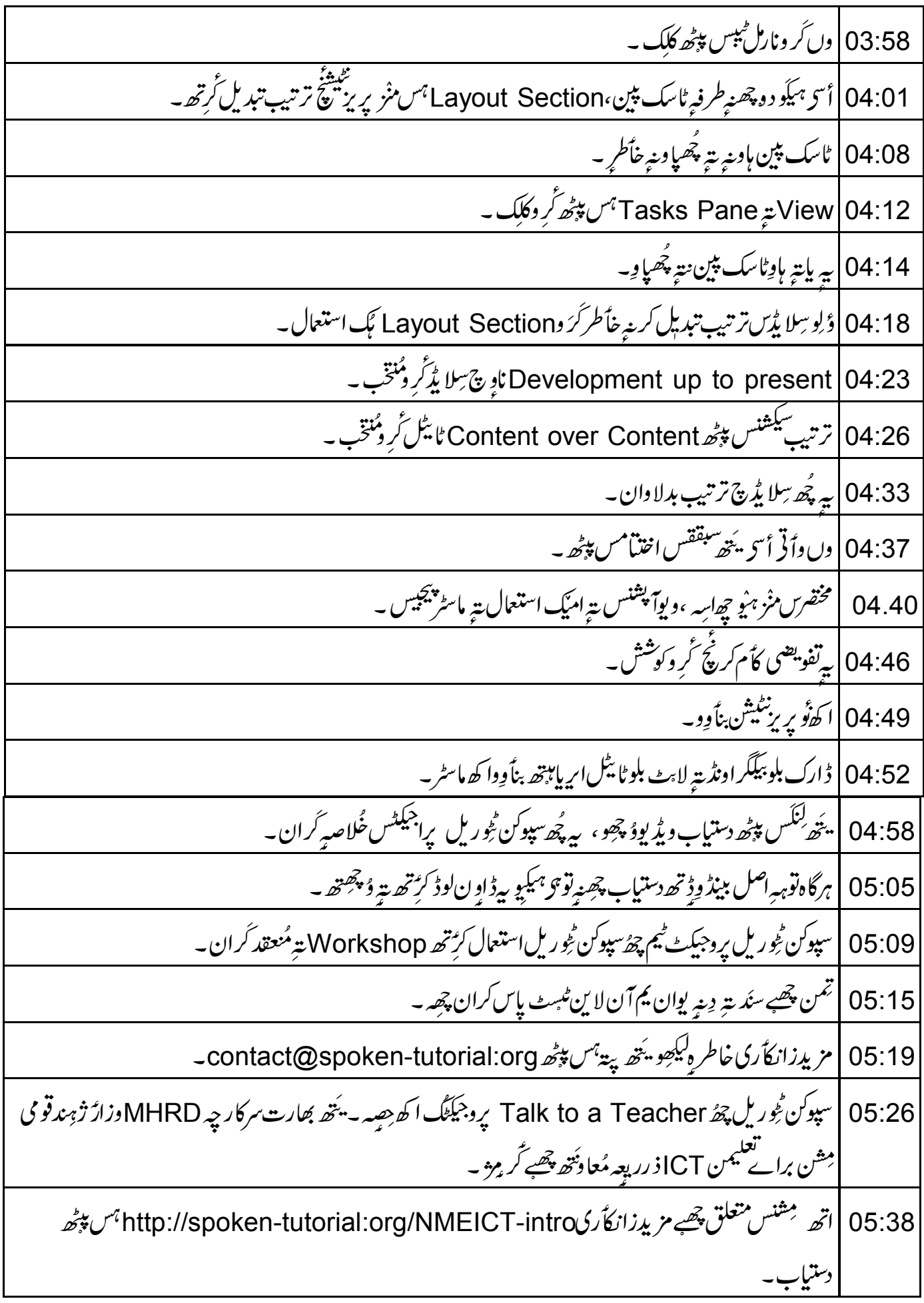

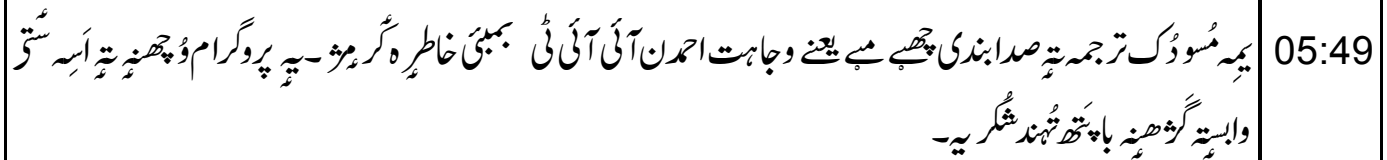